# Slik bruker du illustrasjons kartene

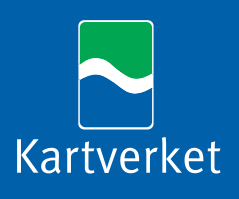

# **Slike bruker du illustrasjonskartene**

Denne veilederen gir en kort oversikt over de ulike formatene som illustrasjonskartene leveres i og hvilke muligheter man har ved bruk av dem.

### **Formater**

Kartene kommer i ulike formater, slik at du kan laste ned akkurat det du trenger.

#### **AI**

For å bruke kartene i Adobe Illustrator-format trenger du tilgang på grafisk programvare som lar deg redigere vektor-filer. Ved bruk av det vektorbaserte AI-format har man mange muligheter til å tilpasse layouten av enkelte kartelementer etter egne behov.

#### **EMF**

EMF er et grafikkformat fra Microsoft. EMF-filene brukes primært for utvekslingen av vektordata mellom ulike grafikkprogrammer og MS-Office-programvare. I motsetning til rasterdataene i JPEG-formatet får en ved bruk av EMF-filer både en bedre bildekvalitet og betydelig flere muligheter til å bearbeide kartet.

#### **JPEG**

JPEG er et komprimert bildeformat for rasterdata og kan bearbeides i de aller fleste grafikkprogrammene.

#### **PPT**

PPT er Microsofts format for PowerPoint-presentasjonsfiler. Det kan være nyttig for å vise kartutsnitt i egne presentasjoner. Til dette formålet kan hvert kart lastes ned som en egen liten presentasjonsfil. Hver PPT-versjon kommer med ett lysbilde som inneholder kartet. Brukerne vil da ha muligheten enten til å integrere dette lysbilde i egne presentasjoner eller å behandle kartutsnittet som en grafikk og føye inn hele kartet eller enkelte deler av det i egne lysbilder. Hvordan man bearbeider kartelementene vises i vår instruksjonsvideo.

## **Kreditering**

Husk alltid å nevne kilden til dataene, uansett hvilket format du bruker eller hvor mye du har forandret i kartet: "Kartgrunnlag: Kartverket [\(Creative Commons Attribution ShareAlike 3.0\)](http://creativecommons.org/licenses/by-sa/3.0/no/)".

#### **EMF-eksempel**

For å importere et EMF-bilde til et Word-dokument, velger du først "Sett inn" i hovedmenyen til MS-Word (her versjon 2007) og så "Bilde".

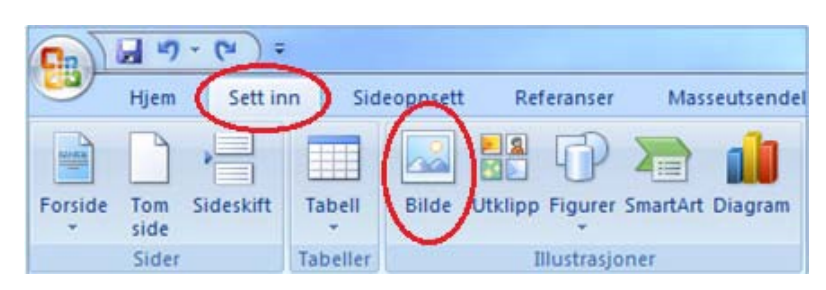

I den følgende dialogboksen velger du mappen der du har lastet ned kartfilene for så å velge en av dem i EMF-format.

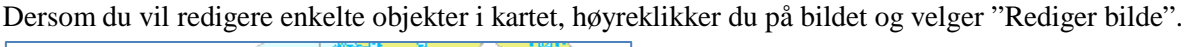

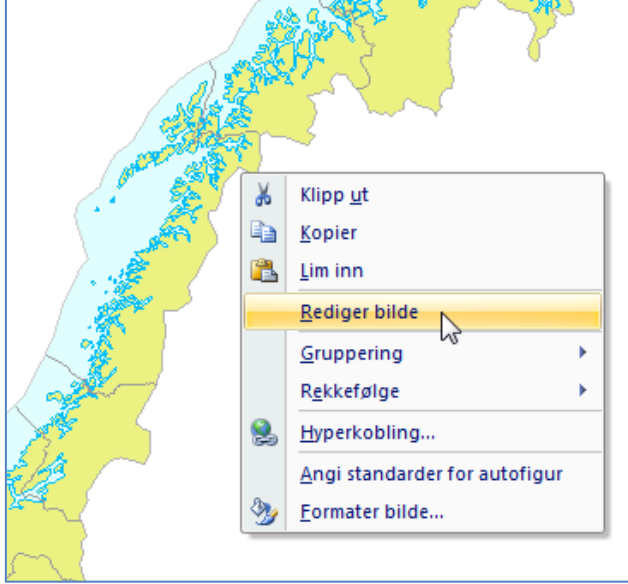

For å kunne bearbeide alle objekter må gruppene deles opp. Dette gjør du ved å høyreklikke på et objekt i kartet. Velg så "Gruppering" og "Del opp gruppe".

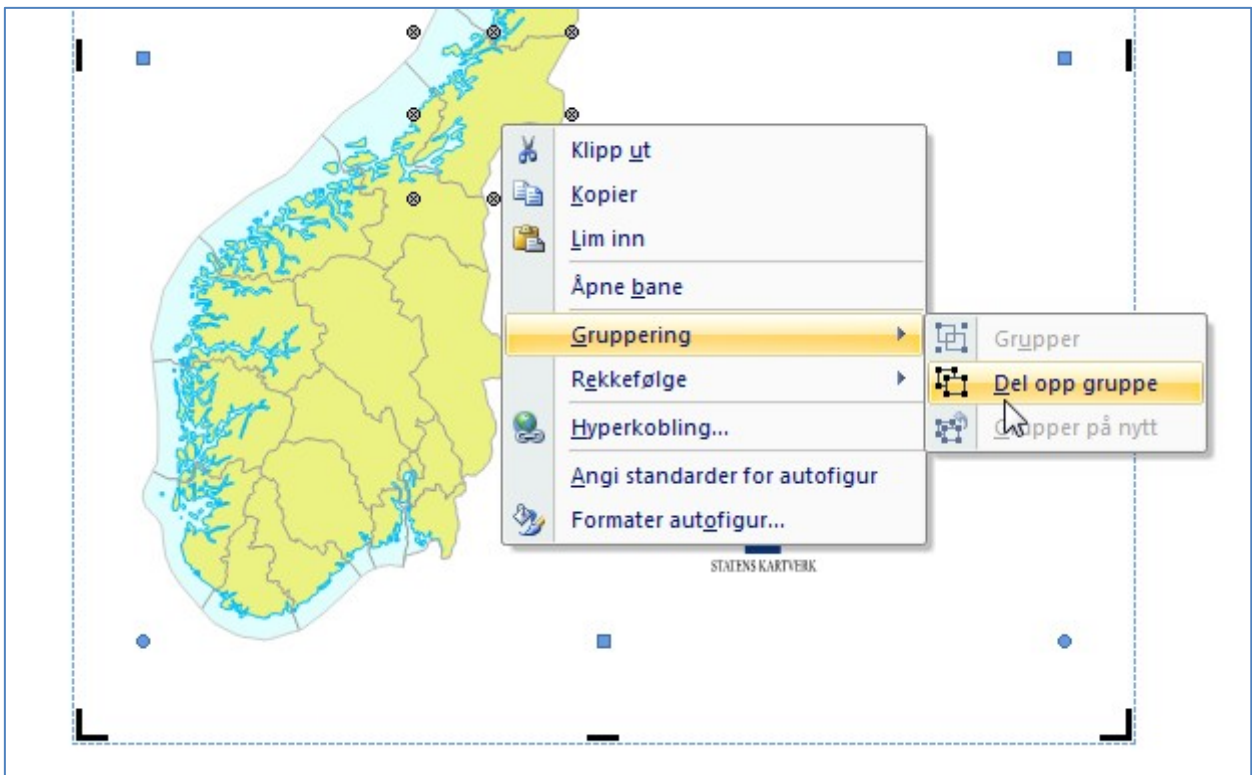

Nå har du flere muligheter til å tilpasse kartet dine egne behov. Siden framgangsmåten ligner den i PowerPoint, vises det her bare et eksempel og det henvises til vår instruksjonsvideo for anvendelser ut over det.

I det følgende eksemplet skal et fylke fargelegges. Først velger vi et fylke (her er det Oppland) ved å klikke med venstre musknapp på det.

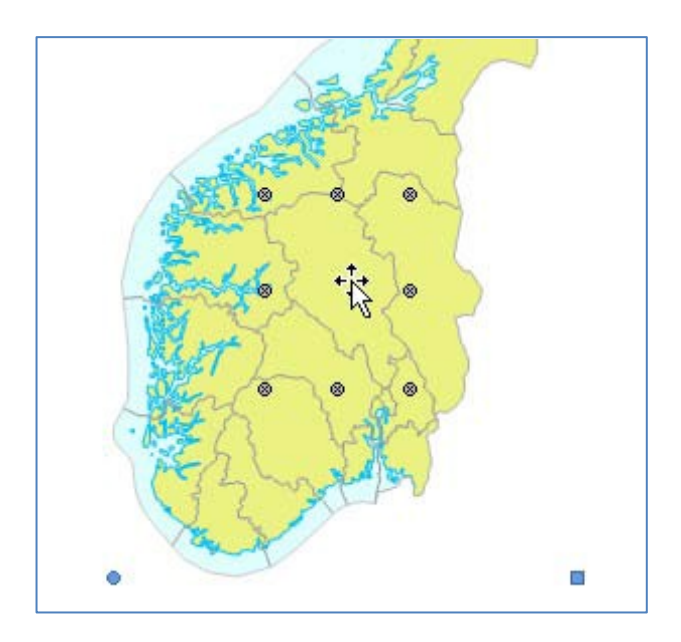

Velg "Format" i hovedmenyen og etterpå "Figurfyll".

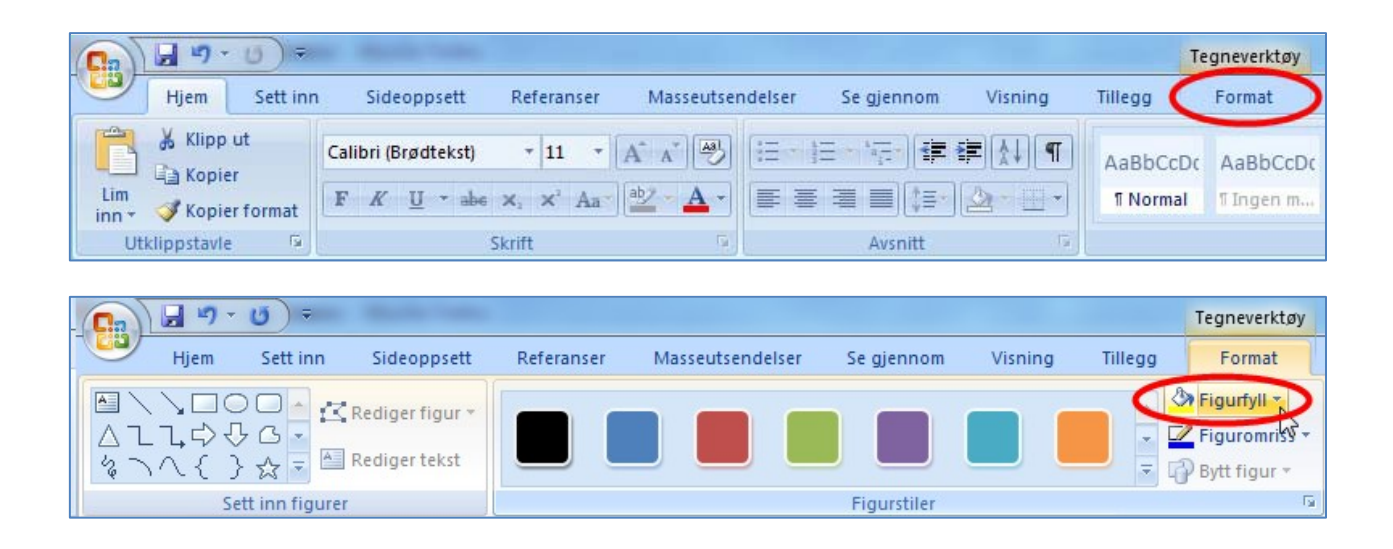

Til slutt velges det en farge som brukes på det valgte område.

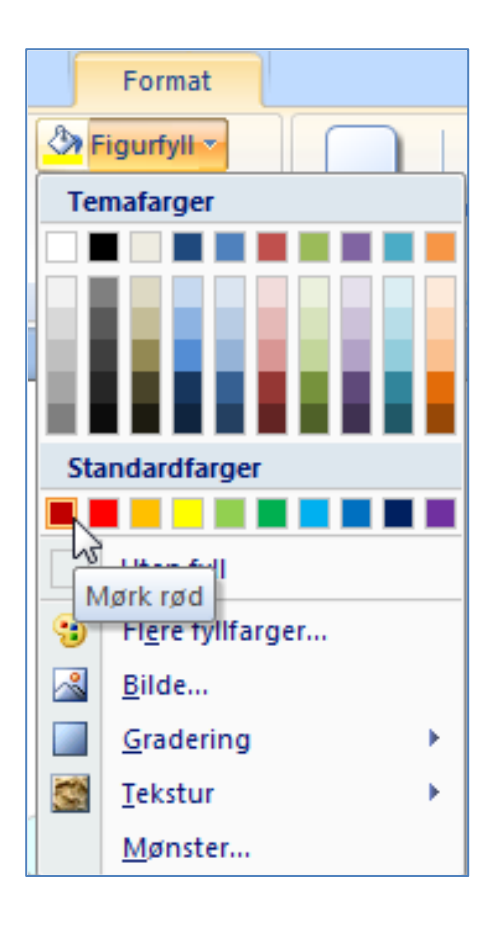

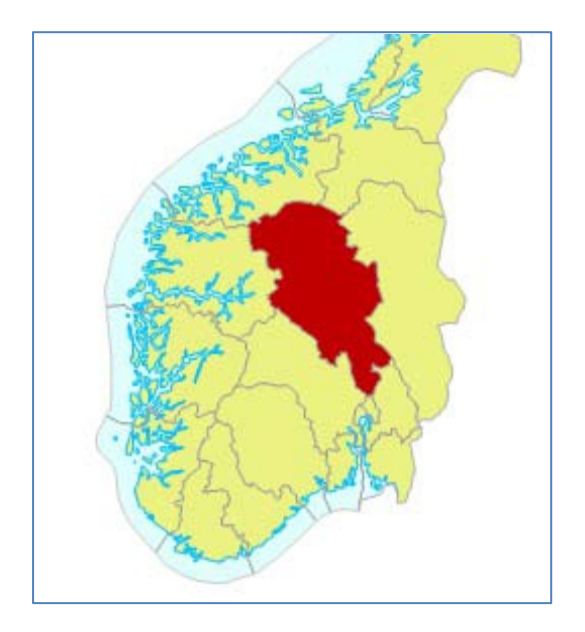

Deretter er det bare å lagre filen og bruke kartet der du vil.